Université Sultan Moulay Slimane **Faculté Polydisciplinaire Béni Mellal**

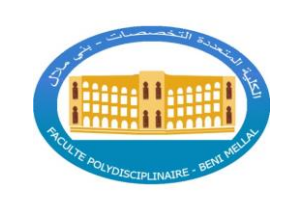

جــــامعة السلطــــان مـوالي سليمــــان **الكليـة المتعددة التخصصــات بنـي مـالل**

# **ESPACE ÉTUDIANT**

# **Présentation :**

L'application 'Espace Étudiant' simplifie l'accès des étudiants à la Faculté Polydisciplinaire Beni Mellal en fournissant des notifications sur les résultats, actualités et événements. Elle permet la consultation de la situation administrative et pédagogique, la création automatique d'une adresse e-mail institutionnelle, et le changement de mot de passe. Cette fonctionnalité s'étend à Moodle, avec la création automatique de comptes et l'ajout aux groupes spécifiques. Les étudiants peuvent également gérer leur mot de passe Wi-Fi Campus Connecté et consulter leurs e-mails sans utiliser Outlook. L'application offre un accès aux emplois du temps, résultats d'examens, permet de suivre la délivrance du diplôme, et propose la possibilité de fixer un rendez-vous pour récupérer le diplôme directement via l'application.

De plus, l'application intègre des fonctionnalités spécifiques telles que la consultation de la situation de la bourse via le service E-BOURSE, offrant une expérience pratique et rapide sans nécessiter l'accès au site officiel de la bourse. De même, les étudiants peuvent suivre le traitement de leur demande d'immatriculation à l'Assurance Maladie Obligatoire sur CNOPS-AMOE, offrant une visibilité sur l'avancement du processus d'affiliation sans accéder au site officiel de CNOPS. En somme, 'Espace Étudiant' offre une solution complète et centralisée pour gérer divers aspects de la vie universitaire, renforçant ainsi l'efficacité et la praticité pour les étudiants de la Faculté Polydisciplinaire Beni Mellal.

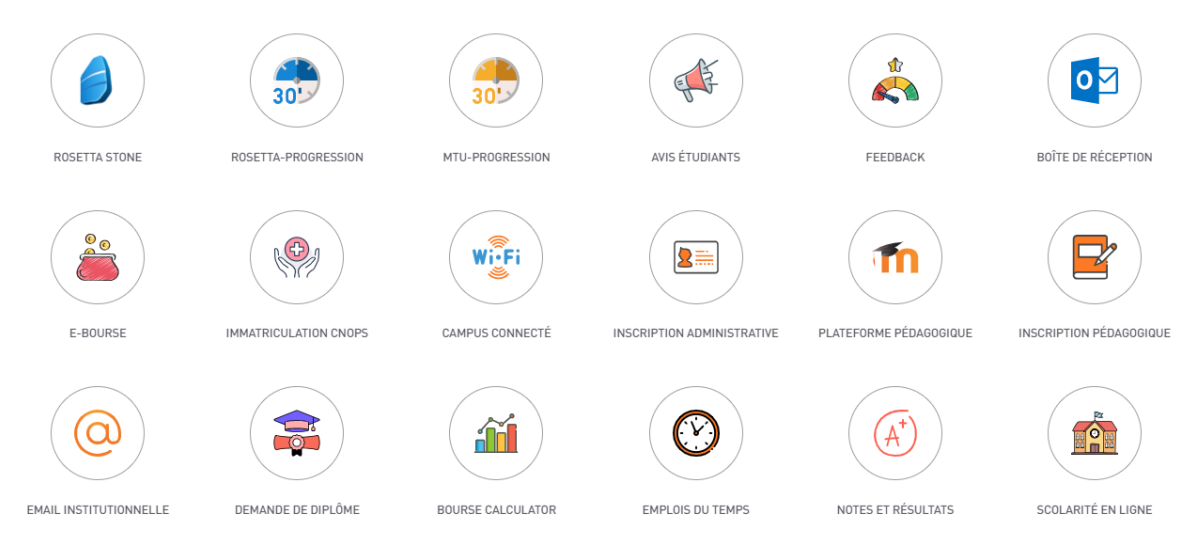

#### **1- Le lien de l'application :**

# <https://www.fpbm.ma/app/public/login>

#### **2- Accueil :**

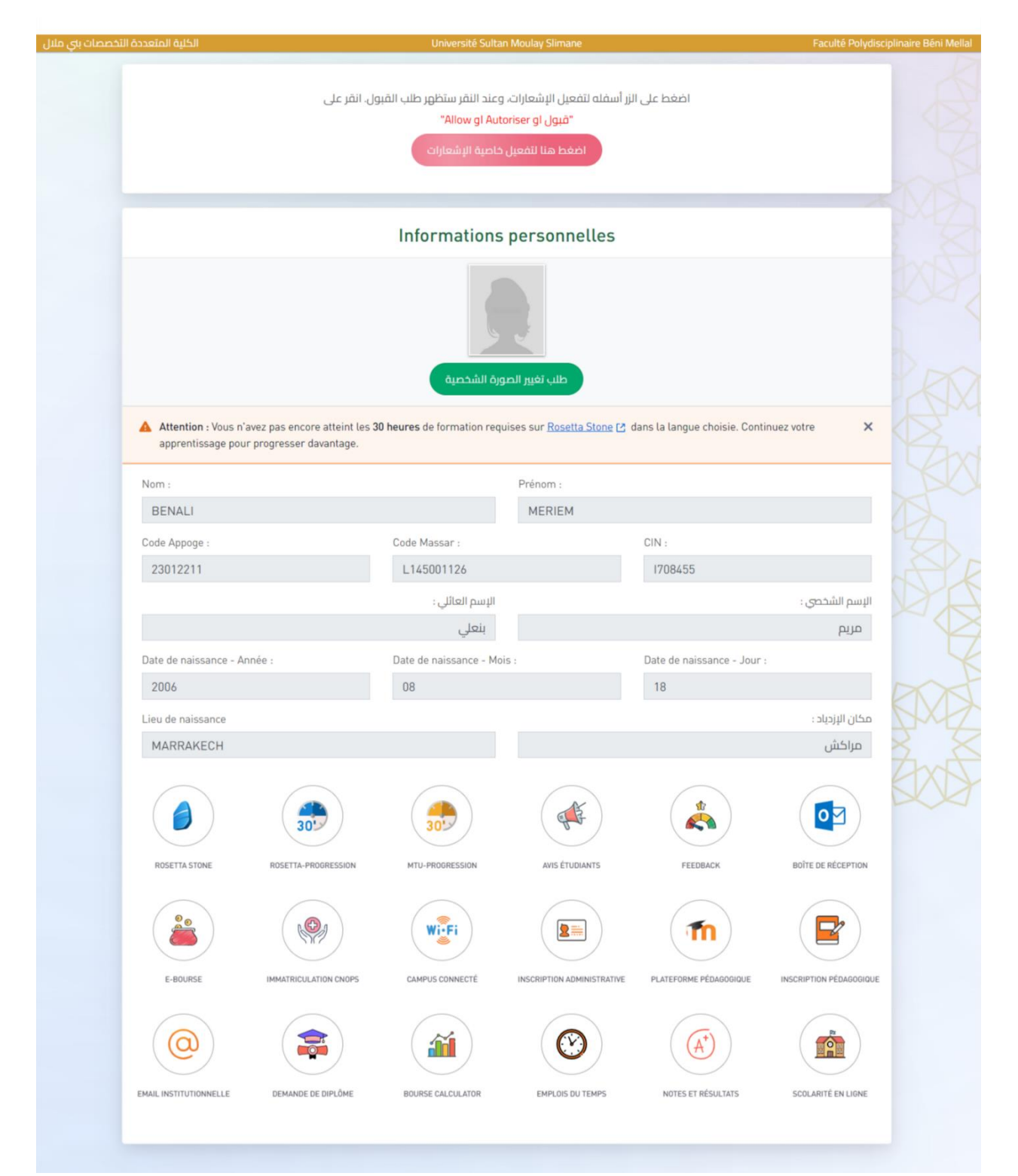

#### **3- Notifications :**

Cette fonctionnalité offre aux étudiants la possibilité de sélectionner le groupe de notifications qu'ils souhaitent recevoir, permettant ainsi de recevoir des notifications spécifiques pour le groupe choisi même sans être connecté à l'application.

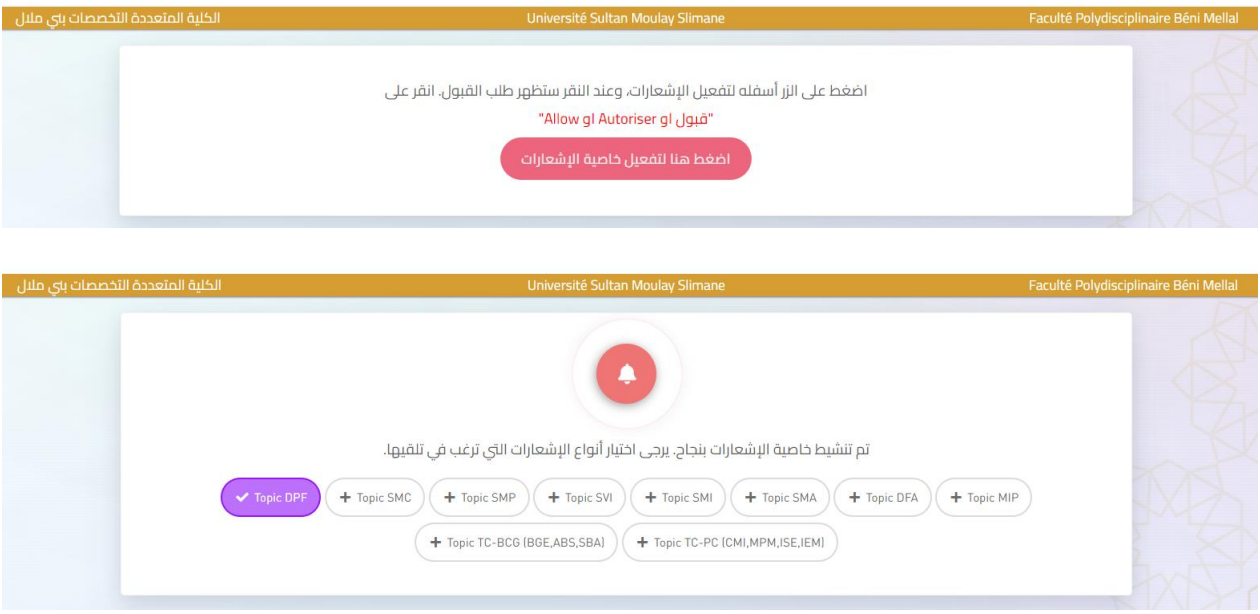

#### **4- L'inscription administrative :**

Cette page présente le statut administratif de l'étudiant pour l'année en cours, fournissant des informations essentielles liées à son inscription.

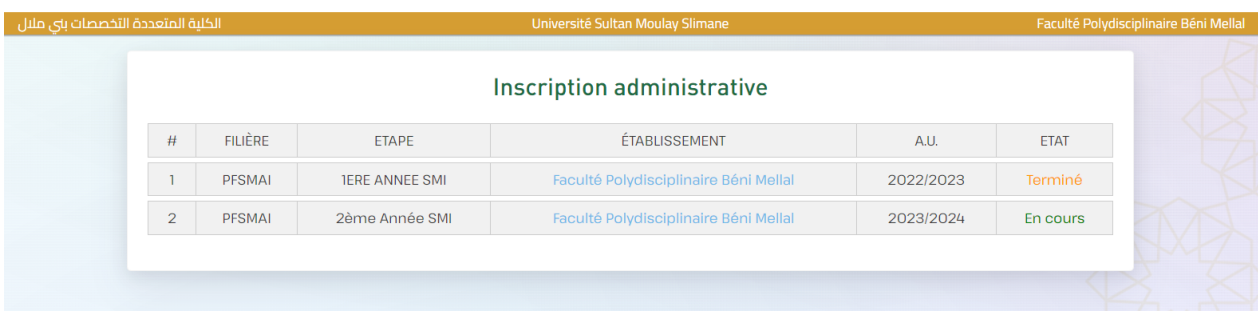

### **5- L'inscription pédagogique:**

Sur cette page, les modules de l'étudiant sont présentés, offrant une vue détaillée des matières qu'il suit au cours de la période académique en cours.

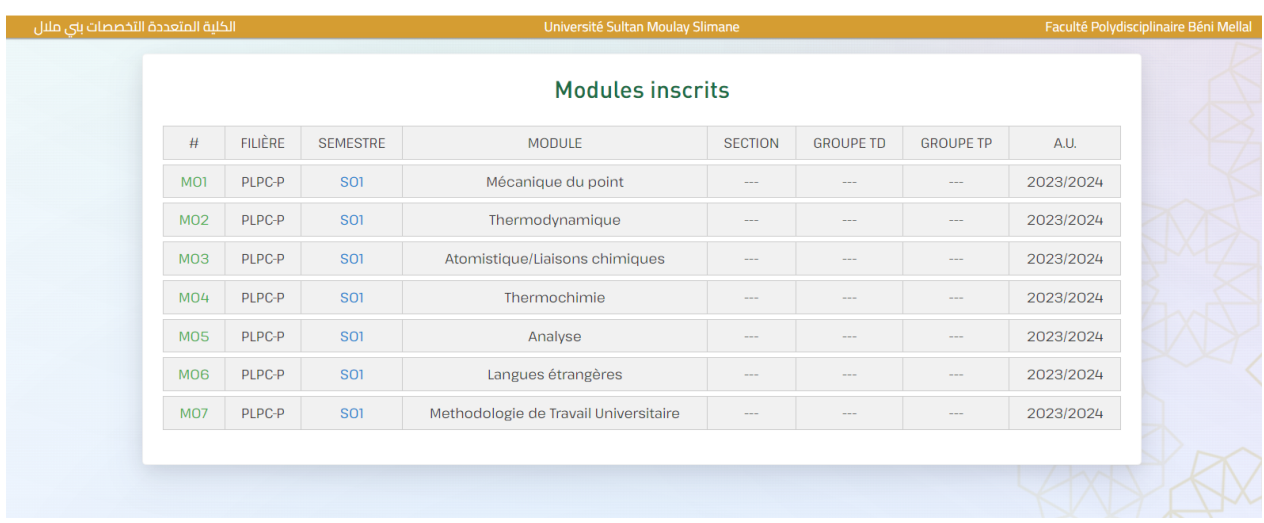

#### **6- Emploi du temps:**

Cette page affiche un tableau détaillé comprenant la date, le type de cours, le module, le professeur, la salle, l'heure de début, la durée et l'état d'achèvement des cours pour une gestion efficace du planning académique.

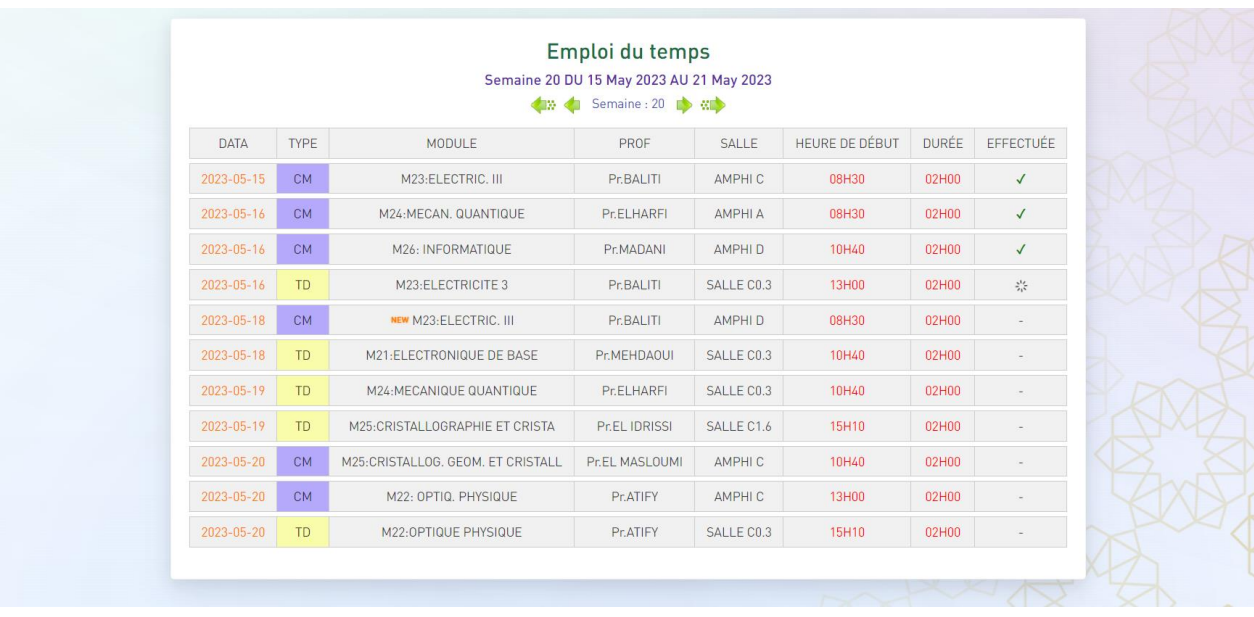

# **7- Rosetta Stone - notification :**

Lorsque l'étudiant se connecte pour la première fois à la plateforme « Espace étudiant », une notification apparaît pour l'inciter à activer son compte Rosetta Stone sans avoir besoin d'accéder à la plateforme Outlook. Cela permet de garantir que tous les étudiants reçoivent leur compte et facilite le processus d'activation. Une fois l'activation effectuée, la notification disparaît et l'étudiant peut ensuite profiter pleinement des fonctionnalités de la plateforme Espace étudiant.

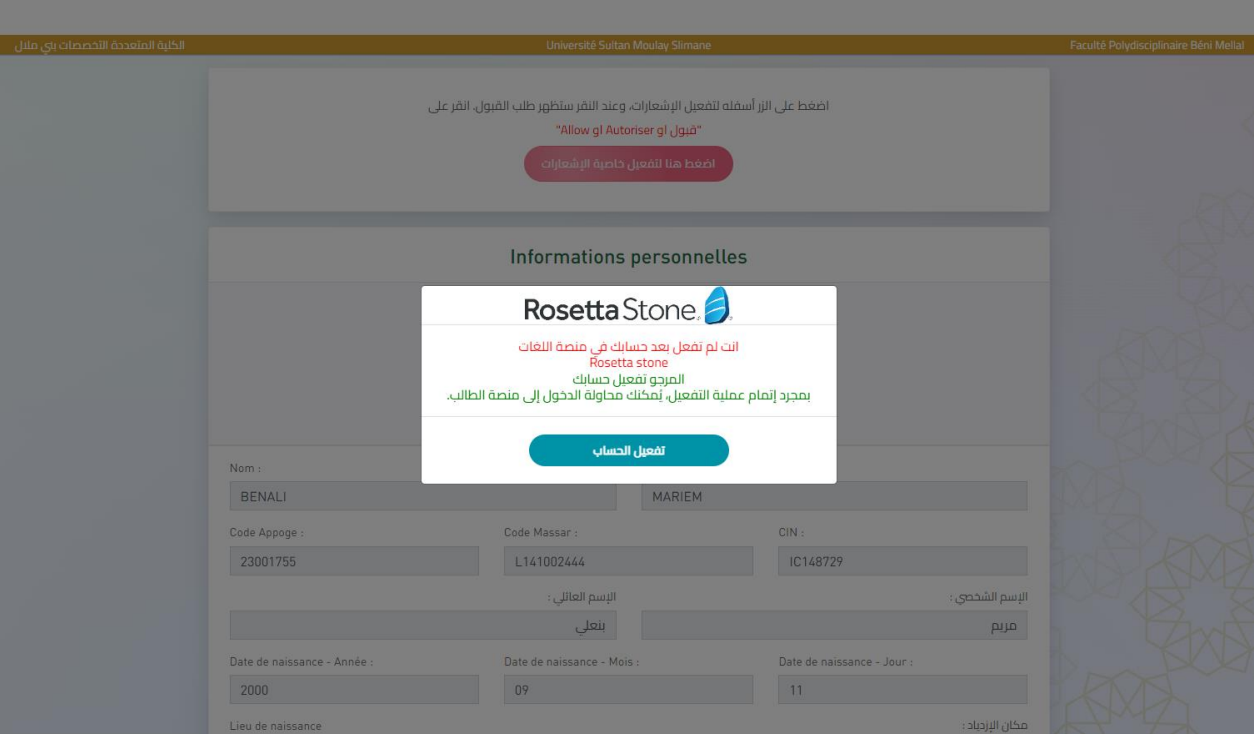

#### **8- Email institutionnelle:**

Cette page ou l'application crée automatiquement un compte de messagerie institutionnelle pour l'étudiant, tout en lui offrant la possibilité de modifier son mot de passe selon ses préférences.

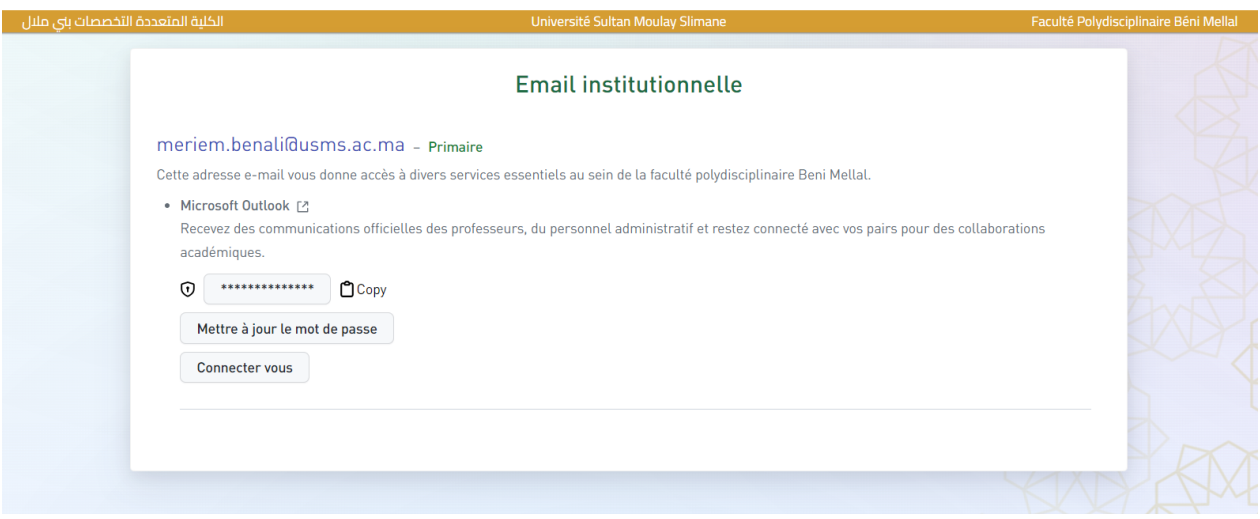

#### **9- Boîte de réception:**

Dans cette page, les étudiants peuvent consulter et gérer leurs e-mails, facilitant la communication et l'accès aux informations importantes directement à partir de l'application, sans avoir besoin d'accéder à Outlook.

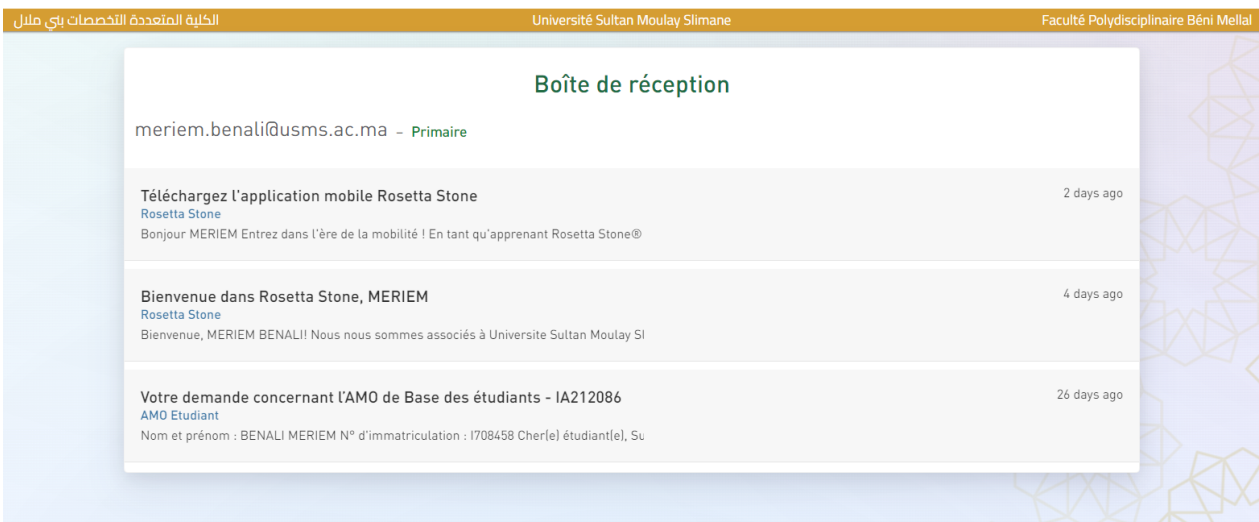

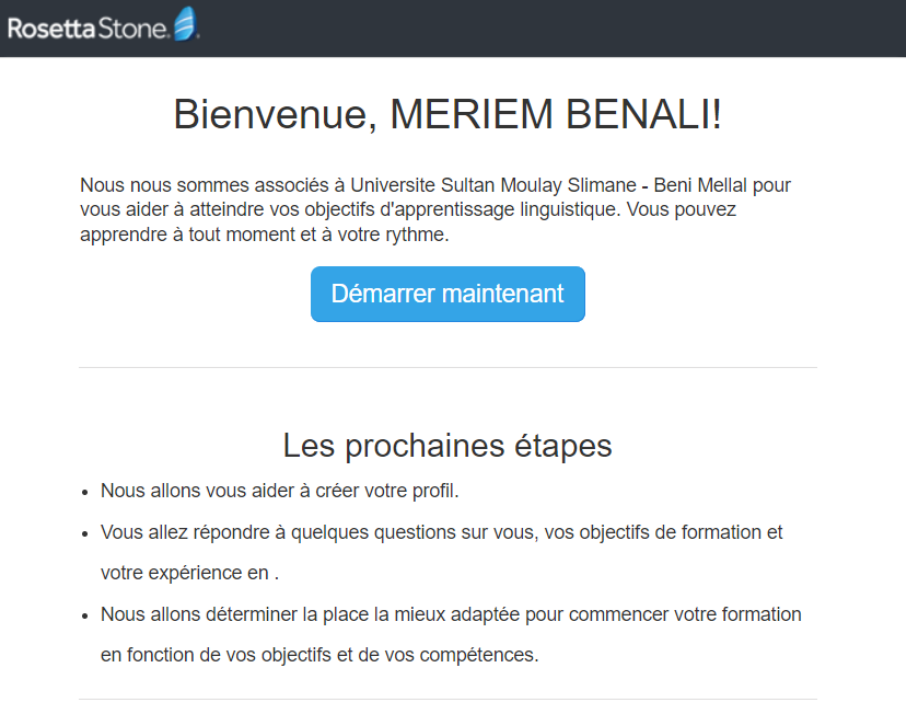

# **10- Plateforme Pédagogique - Moodle:**

Cette page facilite la création automatique des comptes moodle, permet aux étudiants de rejoindre automatiquement les groupes appropriés, et offre la possibilité de changer le mot de passe en cas de perte.

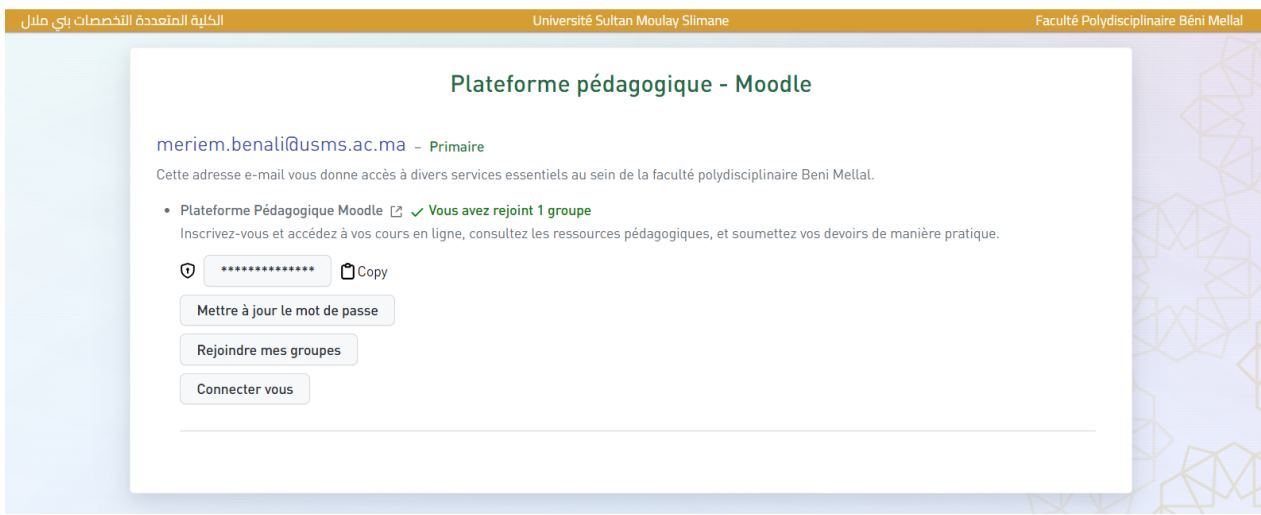

# **11- MTU - Suivi de la Progression de l'étudiant :**

Cette fonctionnalité permet aux étudiants de visualiser la progression de leurs activités liées au cours de MTU, ainsi que le temps consacré. Ce temps augmente chaque fois que l'étudiant consulte les cours dans Moodle. Ainsi, l'application 'Espace Étudiant' assure que l'étudiant atteigne les 30 heures requises pour chaque semestre dans le module MTU.

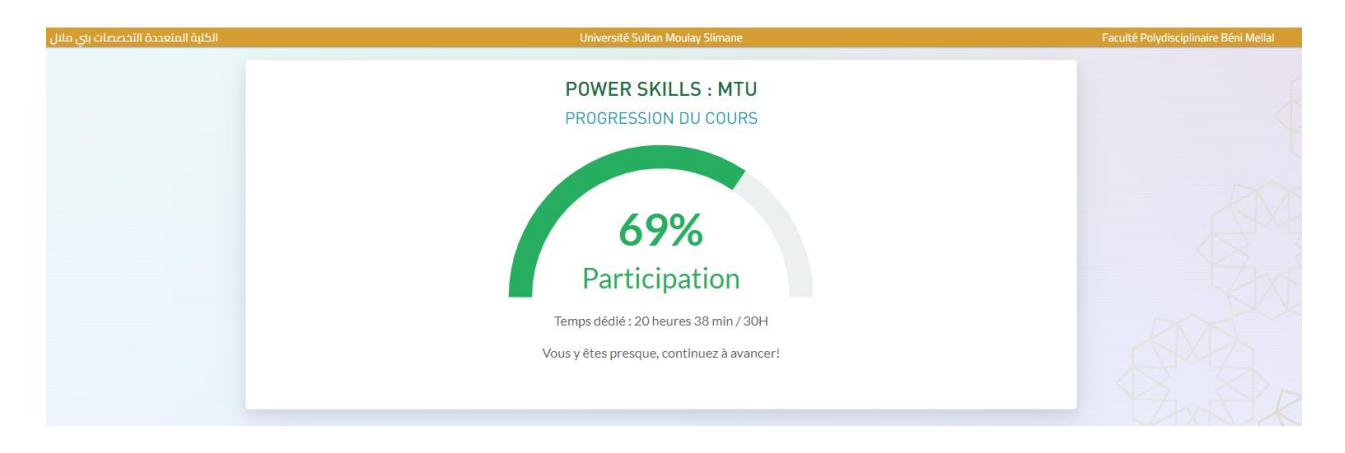

# **12- Rapport d'utilisation de Rosetta Stone:**

Cette fonctionnalité permet aux étudiants de visualiser leur rapport d'utilisation de Rosetta Stone, ainsi que le temps consacré à l'apprentissage dans chaque langue (français et anglais). Ce temps augmente chaque fois que l'étudiant passe des tests dans la langue choisie sur la plateforme de Rosetta Stone. De plus, l'étudiant peut consulter sur l'Espace Étudiant la durée d'apprentissage sur mobile et ordinateur, ainsi que le niveau CEFR. L'application 'Espace Étudiant' veille à ce que l'étudiant atteigne les 30 heures requises dans Rosetta Stone pour chaque langue.

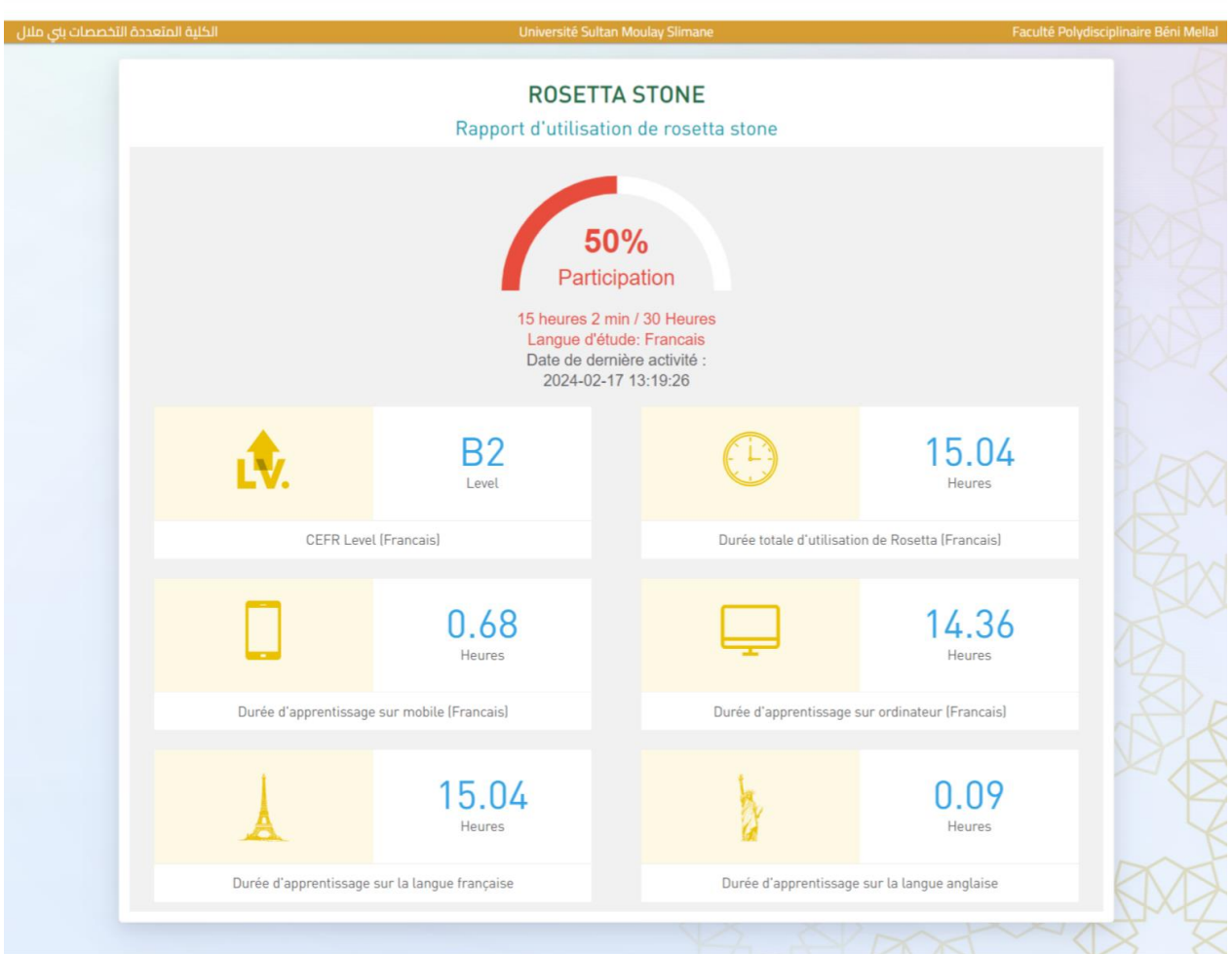

#### **13- Campus connecté :**

Cette page permet aux étudiants de changer le mot de passe du réseau Wi-Fi, assurant un accès sécurisé et personnalisé au réseau du campus.

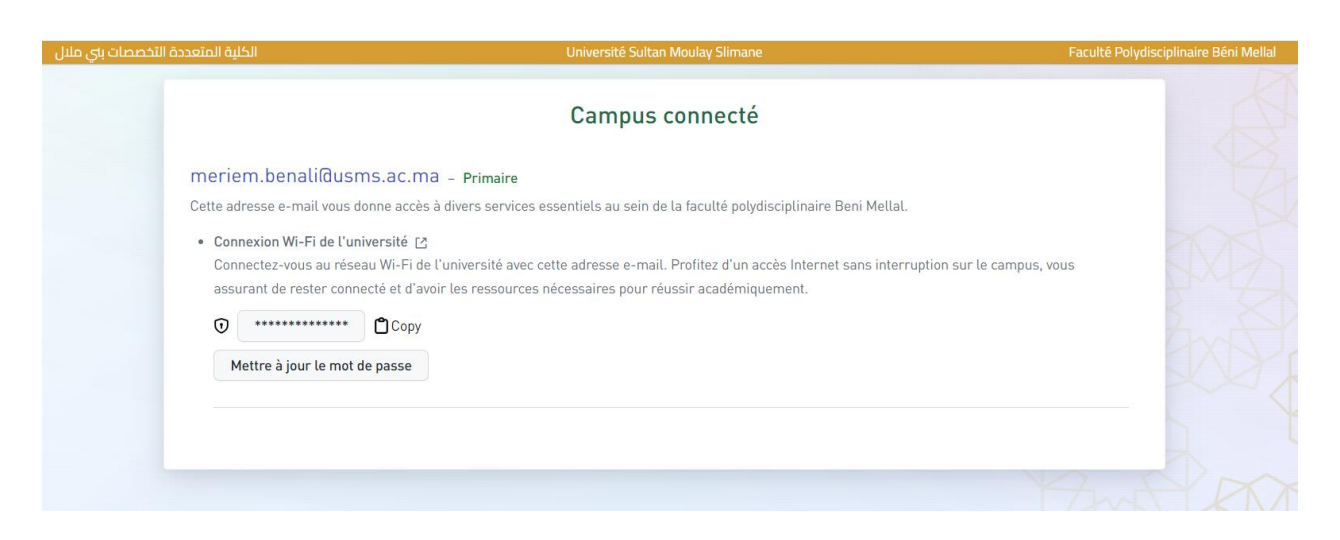

#### **14- E-BOURSE :**

Ce service permet la consultation de la situation de la bourse directement via l'application, sans nécessiter l'accès au site officiel de la bourse, offrant une expérience pratique et rapide pour les étudiants.

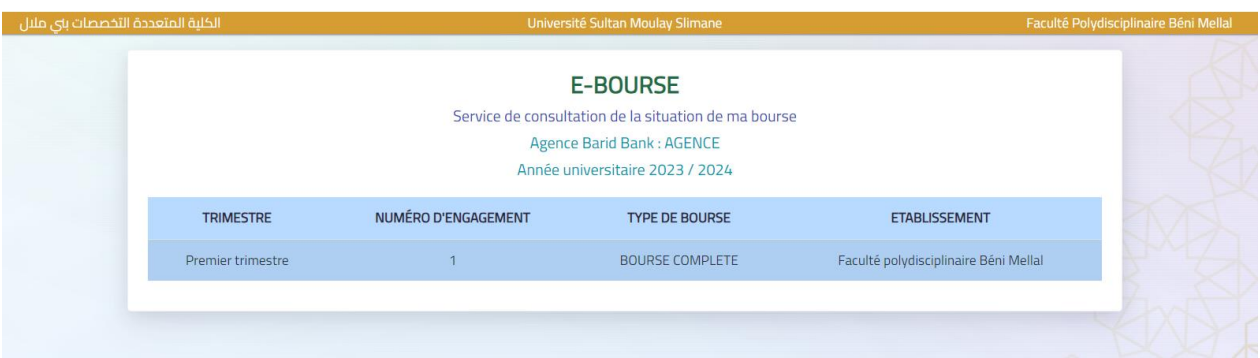

#### **15- CNOPS-AMOE :**

Cette page permet de suivre le traitement de la demande d'immatriculation sur CNOPS-AMOE (Assurance Maladie Obligatoire), offrant aux étudiants une visibilité sur l'avancement de leur processus d'affiliation à l'assurance maladie, sans avoir besoin d'accéder au site officiel de CNOPS.

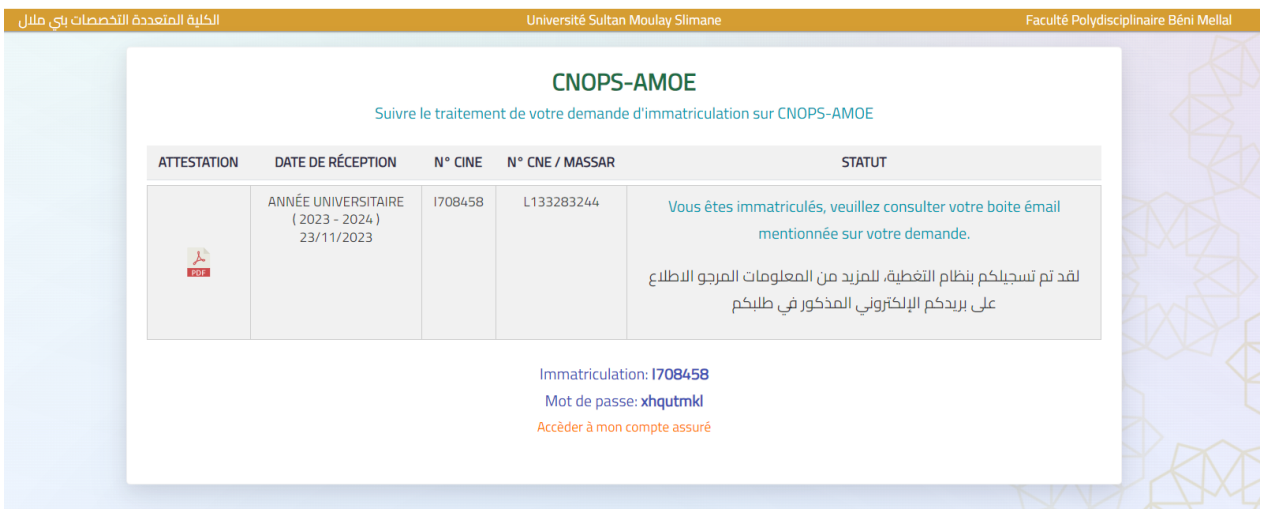

#### **16- Notes et Résultats:**

Cette page offre l'affichage des notes des examens pour chaque module, permettant aux étudiants de consulter leurs résultats pour l'année en cours et les années précédentes de manière claire et détaillée.

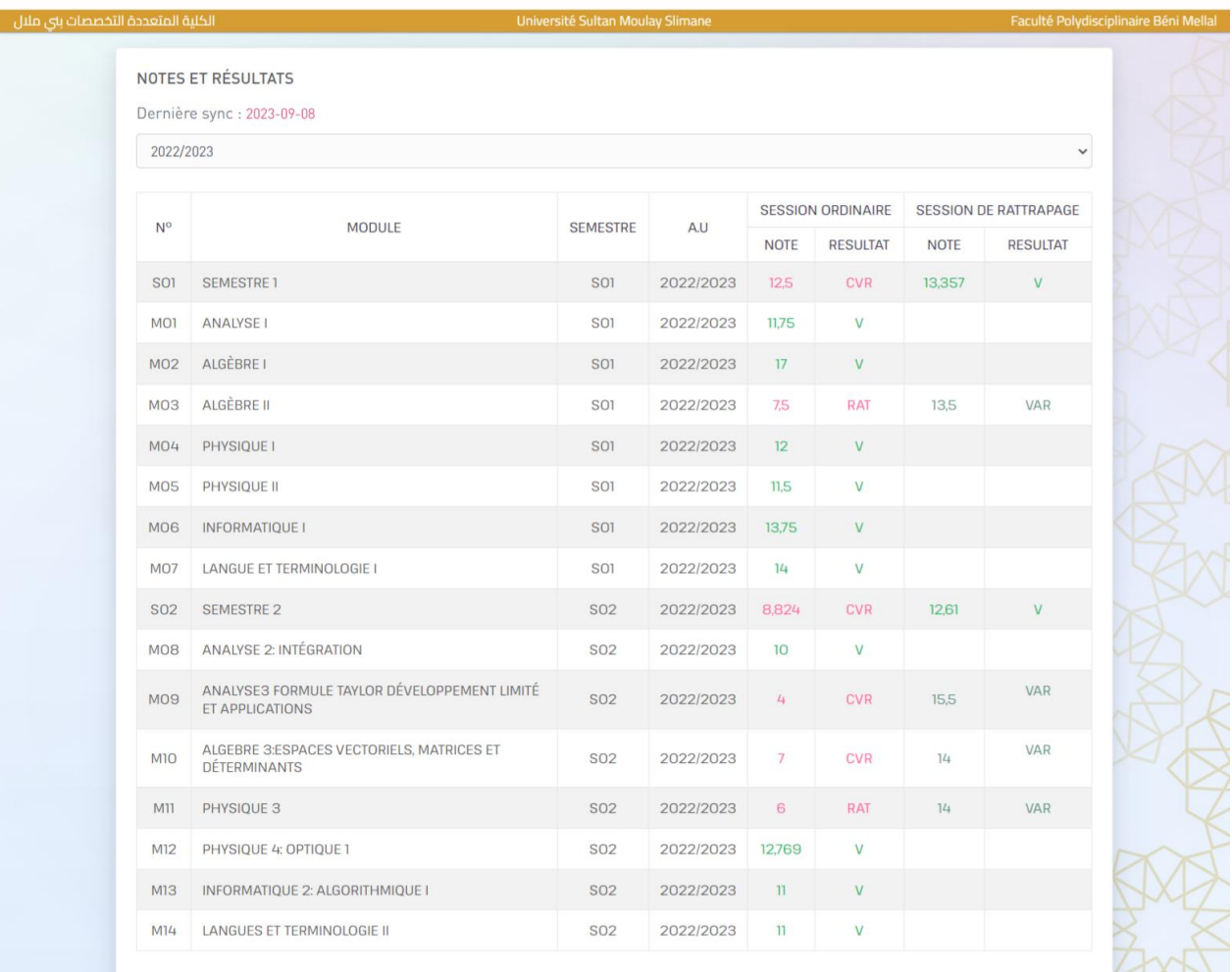

# **17- État de la Demande de Diplôme:**

Cette page permet aux étudiants de suivre l'état d'avancement de leur demande de diplôme, offrant une visibilité sur le processus de traitement et de délivrance du diplôme.

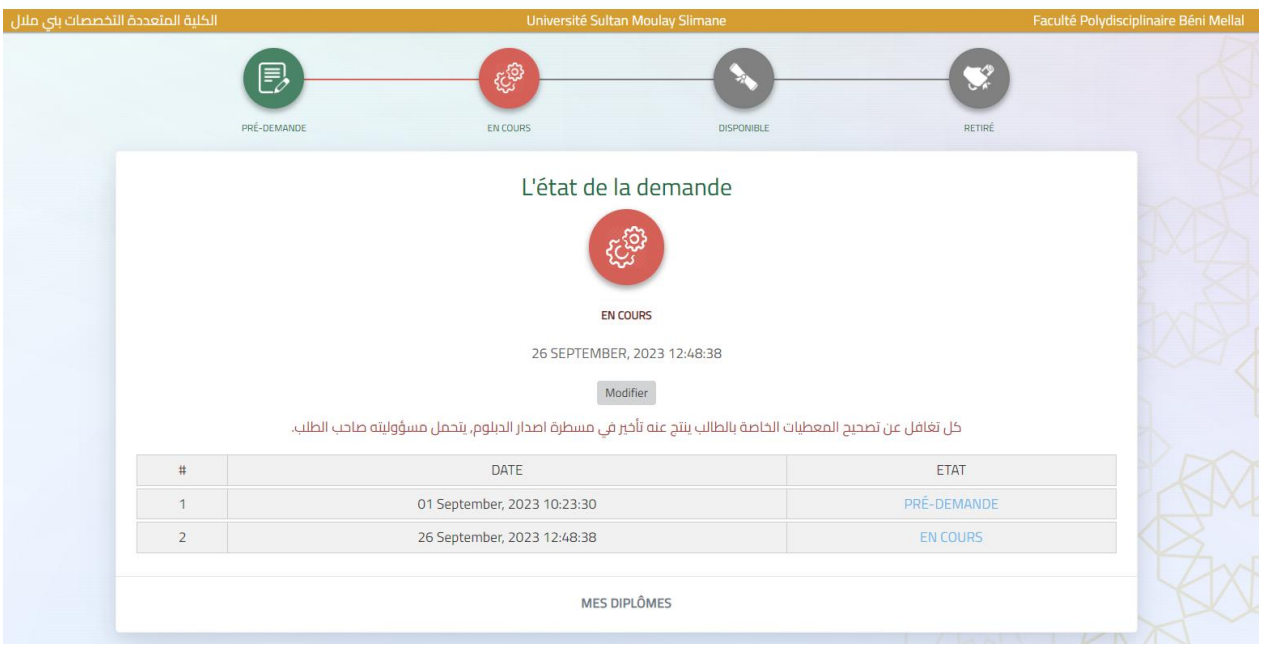

# **18- Scolarité en ligne:**

Cette page propose un calendrier mensuel affichant le nombre de personnes ayant pris un rendez-vous pour chaque jour. Cela permet aux étudiants de déterminer la charge d'activités pour chaque journée avant de sélectionner un créneau horaire et les documents requis pour fixer leur rendez-vous.

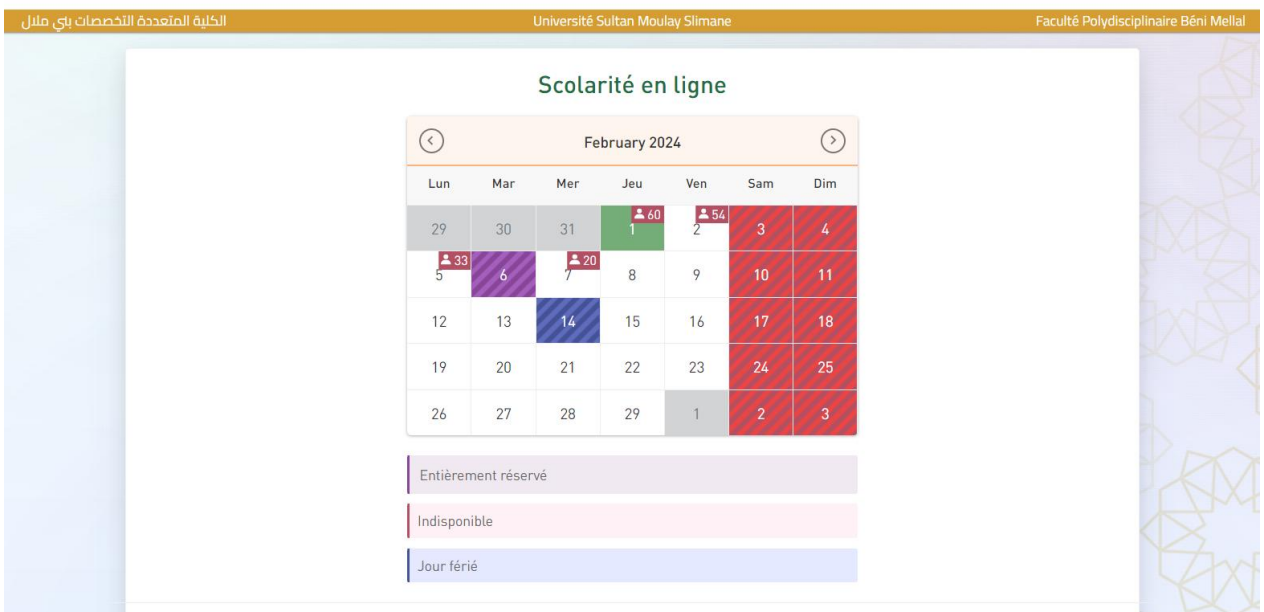

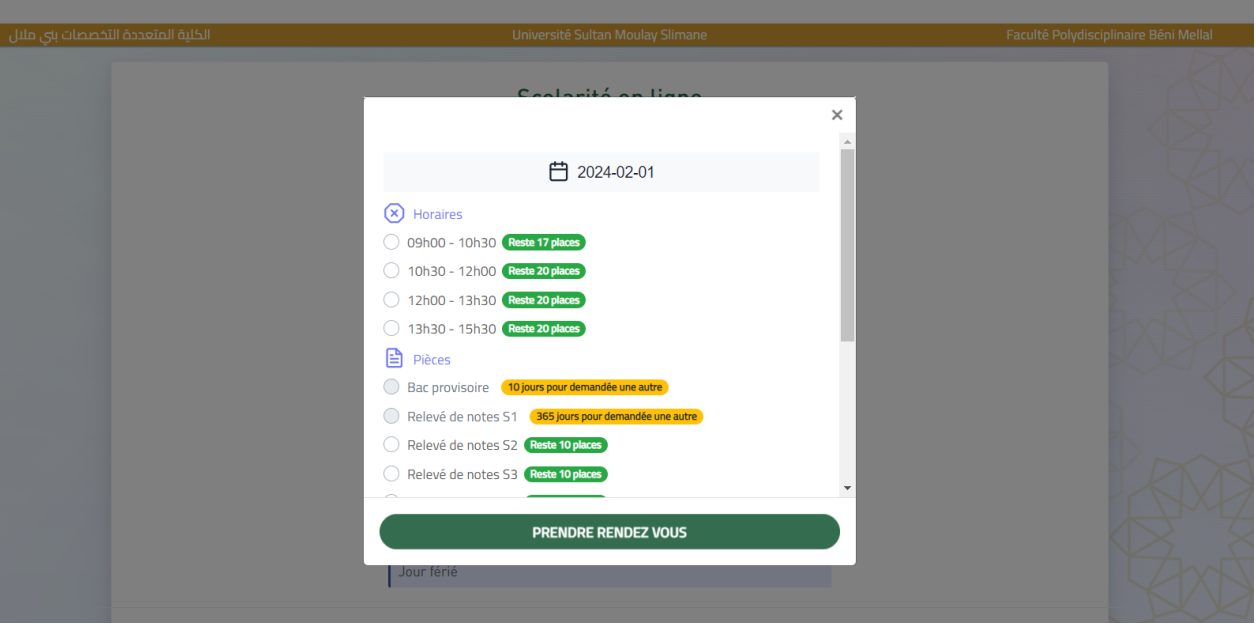